# **TECNIS**® Family of IOLs

# Calculadora tórica TECNIS

## Manual de funcionamiento

Bienvenido a la calculadora tórica TECNIS.

La calculadora tórica TECNIS se ha diseñado expresamente para que los cálculos de las lentes intraoculares (LIO) tóricas acrílicas de una pieza de TECNIS® sean precisos, intuitivos y fáciles.

Con la calculadora tórica TECNIS puede:

- Introducir los datos solicitados para determinar el modelo de LIO tórica de TECNIS® que ofrecerá el mejor resultado quirúrgico.
- Obtener los resultados de la LIO tórica de TECNIS® calculados en función de sus necesidades quirúrgicas de forma fácil y rápida.
- Imprimir un informe con la información del paciente y los resultados como referencia para los cirujanos durante la cirugía de cataratas.

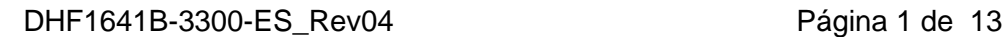

#### **Descripción**

Johnson & Johnson Surgical Vision, Inc. (Johnson & Johnson Vision) ha desarrollado las lentes intraoculares (LIO) tóricas pensando en los pacientes que se someten a cirugía de cataratas. El objetivo es proporcionar una lente que reduzca el astigmatismo refractivo residual basándose en una introducción de datos personalizada. La calculadora tórica TECNIS tiene en cuenta el astigmatismo corneal preoperatorio, así como el astigmatismo inducido quirúrgicamente previsto, a la hora de determinar la potencia de la LIO tórica para la corrección del astigmatismo corneal posoperatorio. La calculadora tórica TECNIS también ofrece la posibilidad de incluir un algoritmo para considerar el astigmatismo corneal posterior. La mejor práctica, que ofrecerá los resultados más adecuados, requiere el uso de mediciones queratométricas precisas para determinar el astigmatismo corneal preoperatorio. Aunque el procedimiento quirúrgico deseado se esfuerce por conseguir la neutralidad astigmática, hasta las incisiones más pequeñas durante la cirugía de cataratas pueden inducir astigmatismo corneal. Esto puede afectar a la cantidad de astigmatismo corneal posoperatorio, así como a su eje correspondiente. Por lo tanto, Johnson & Johnson Vision recomienda que los cirujanos personalicen el valor del astigmatismo corneal inducido quirúrgicamente basándose en su técnica quirúrgica individual y en sus resultados en el pasado.

La calculadora tórica TECNIS es fácil de usar y ha sido diseñada para ayudar a integrar aún más las lentes tóricas en la práctica habitual. Es una aplicación de software de un solo uso que le ayuda a seleccionar la LIO tórica más adecuada para el paciente. En la calculadora tórica TECNIS, se introduce el dato de potencia esférica equivalente de la LIO de cada paciente. Los cirujanos pueden utilizar el método de cálculo que prefieran para calcular la potencia esférica equivalente de la LIO. La calculadora tórica TECNIS calcula distintas opciones de potencia de cilindro de la LIO, así como la orientación con la que se debe implantar la LIO para conseguir los mejores resultados. Además, y con el fin de facilitar la selección de la lente por parte del cirujano, también calcula el astigmatismo posoperatorio residual previsto para cada potencia de cilindro de la LIO propuesta, una vez colocada en el ojo del paciente con la orientación indicada.

En la calculadora tórica TECNIS se calculan de forma personalizada la toricidad y el astigmatismo residual de cada ojo concreto aplicando la fórmula de Holladay-1 en lugar de utilizar una relación fija basada en la fisiología ocular media. La calculadora tórica TECNIS permite introducir valores personalizados de astigmatismo inducido quirúrgicamente y/o constantes A de la LIO, así como distintas opciones de datos queratométricos, para adaptarse a sus necesidades prácticas.

Aunque la herramienta se ha probado en una amplia variedad de situaciones posibles, el usuario es responsable de decidir la utilidad de la información calculada.

#### **Uso previsto/Propósito**

La calculadora tórica TECNIS es una aplicación de software que proporciona información para la selección de una lente intraocular (LIO) TECNIS® apropiada.

#### **Indicaciones de uso**

La calculadora tórica TECNIS es una aplicación de software que proporciona información para la selección de una lente intraocular tórica TECNIS® adecuada, indicada para corregir la afaquia después de la extracción del cristalino natural y el tratamiento del astigmatismo preexistente.

#### **Usuarios previstos**

Los usuarios previstos de la calculadora tórica TECNIS son médicos, oftalmólogos o cirujanos oculares.

### **Contraindicaciones**

Ninguna.

### **Ventajas clínicas esperadas**

La calculadora tórica TECNIS ayuda a los cirujanos a seleccionar el modelo de lente intraocular TECNIS® apropiado para satisfacer las necesidades del paciente.

#### **Requisitos previos**

Para utilizar la calculadora tórica TECNIS, necesitará:

- Un ordenador Apple® (Mac OS® 12) o un PC (sistema operativo Windows® 10).
- Una conexión a Internet activa
- Navegadores Safari®, Google Chrome™ o Microsoft Edge®

#### **Requisitos previos para la documentación**

- El software Adobe<sup>®</sup> Reader<sup>®</sup> [\(descárguelo aquí\)](https://get.adobe.com/reader/).
- **Nota:** Este manual es aplicable a todas las LIO tóricas de TECNIS® aprobadas; en todo este tutorial se usa como ejemplo la LIO tórica TECNIS®.

#### **Características de rendimiento**

El rendimiento y la seguridad de la calculadora tórica TECNIS se han establecido mediante pruebas preclínicas y el uso clínico, y representa un software médico de vanguardia. La calculadora tórica TECNIS desempeña su función prevista como aplicación de software que ayuda a calcular y seleccionar la lente intraocular tórica apropiada para la corrección posoperatoria del astigmatismo corneal basada en la información aportada por el usuario cuando se usa de acuerdo con las instrucciones de uso y etiquetado.

#### **Advertencias y precauciones**

#### Ninguna.

Nota: Las advertencias y precauciones para las lentes intraoculares específicas se describen en sus respectivas instrucciones de uso.

Las imágenes de pantalla que se muestran a continuación se proporcionan meramente con fines ilustrativos.

## **Guía de configuración rápida**

Lea esta página si es la primera vez que utiliza la calculadora tórica TECNIS

En esta guía encontrará los primeros pasos recomendados para configurar la calculadora tórica TECNIS y prepararla para realizar los cálculos.

Cuando acceda a la calculadora tórica TECNIS por primera vez, se mostrará una página de registro, similar a la que se muestra resaltada a la derecha.

Cuando se encuentre en la página Registration (Registro):

- 1. Seleccione su ubicación e idioma en las listas desplegables.
- 2. Lea y acepte los términos de uso de la calculadora tórica TECNIS.

Después de aceptar los términos de uso, se muestra la página Calculator (Calculadora) y la calculadora tórica TECNIS está lista para utilizarse.

#### **Página de registro**

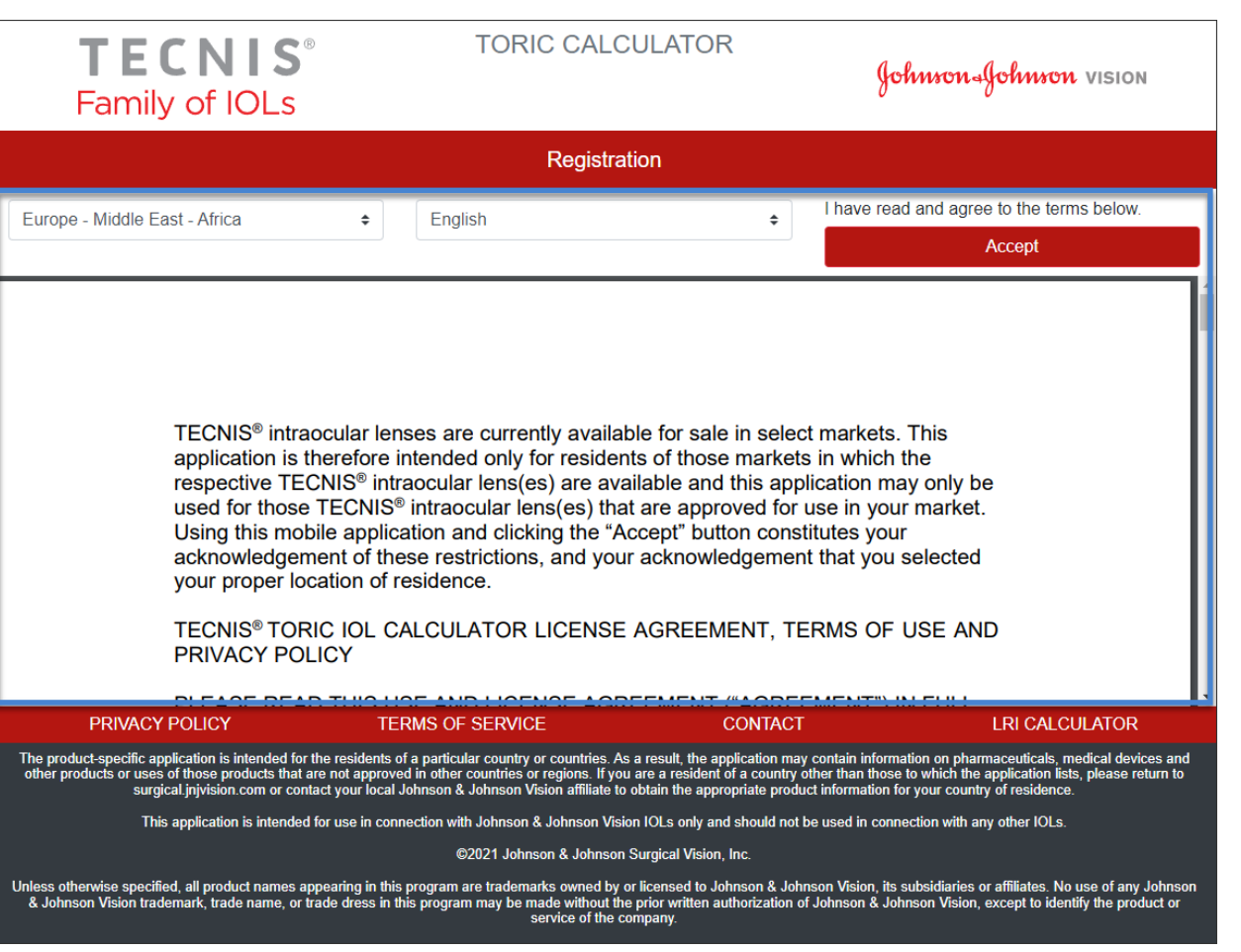

## **Selección de la lente**

En caso de que haya más de un tipo de LIO tórica de TECNIS® disponible para la ubicación seleccionada, se muestra el logotipo de la familia de LIO de TECNIS® en la esquina superior izquierda hasta que se seleccione una lente. En caso de que haya un solo tipo de LIO tórica de TECNIS® disponible para la ubicación seleccionada, se seleccionará automáticamente la lente y el logotipo se mostrará en la esquina superior izquierda.

Para seleccionar más de una LIO tórica de TECNIS®, el botón "SELECT LENS" (Seleccionar lente) mostrará las lentes disponibles para la ubicación actual. Solo tiene que seleccionar la lente que prefiera en la lista de lentes mostrada.

El logotipo de la lente seleccionada recientemente se mostrará en la esquina superior izquierda y el botón "SELECT LENS" (Seleccionar lente) ahora se denomina "CHANGE LENS" (Cambiar lente), pero las funciones son las mismas.

#### **Página de la calculadora: selección de la lente**

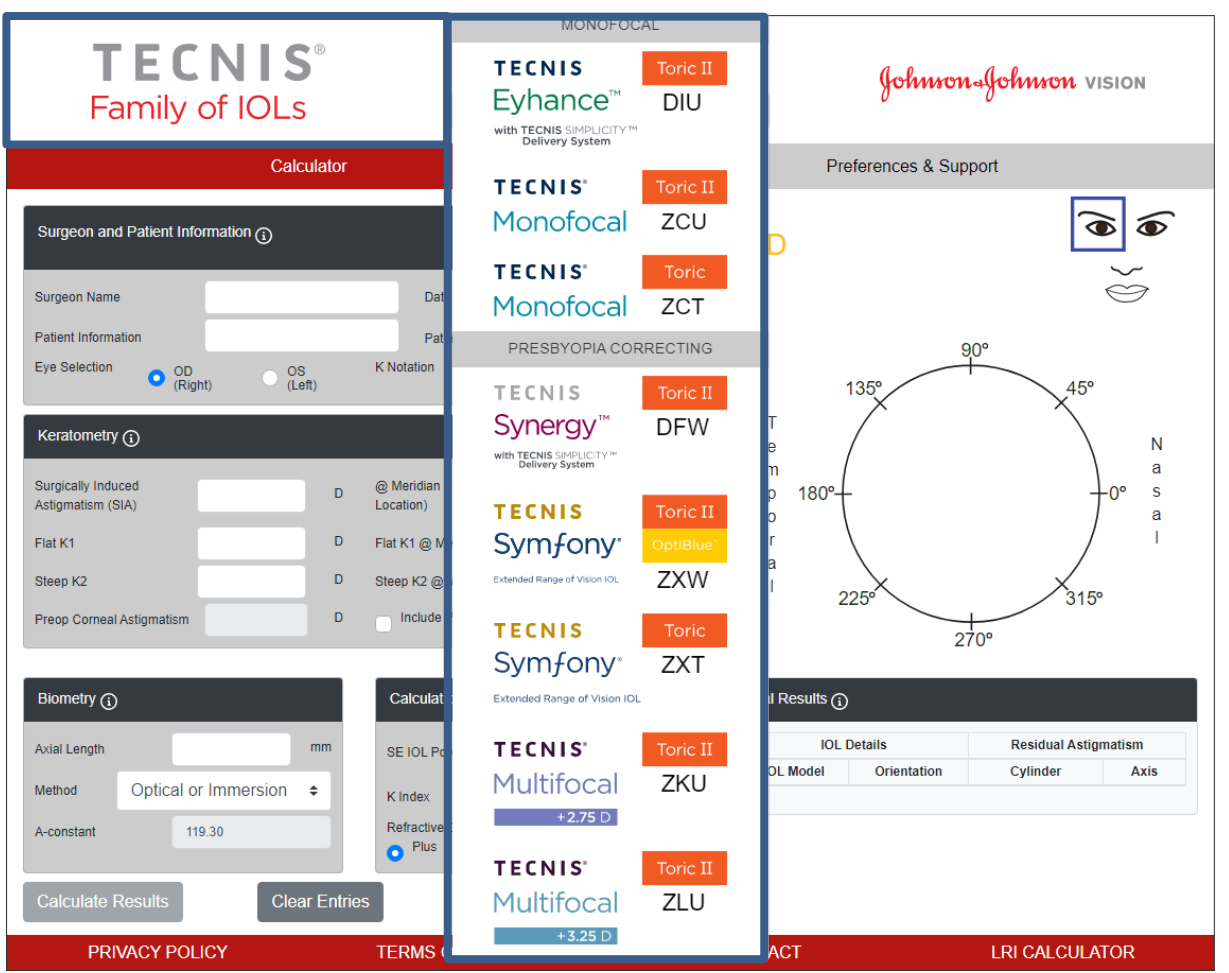

Esta es una imagen representativa de la selección de lentes, es necesario tener en cuenta que no todas las opciones de lentes están disponibles en todo el mundo.

Johnson Johnson VISION

## **Introducción de datos**

Los campos de introducción de datos, resaltados a la derecha, se encuentran en el lado izquierdo de la página. No obstante, el ojo también se puede seleccionar marcando el ojo correspondiente en la cara del paciente que aparece en el lado derecho de la página.

Seleccione los encabezados de las secciones con un símbolo de información en forma de círculo para ver una definición e información sobre el intervalo en el que se pueden introducir datos para cada campo dentro esa sección.

- **Nota**: Las constantes personalizadas del modelo de lente no tórica correspondiente (modelo ZCB00) son puntos de partida válidos para los cálculos del modelo de lente tórica. Tenga en cuenta que la fórmula que se emplea para realizar el cálculo de potencia del cilindro es la fórmula de Holladay-1.
- **Nota**: Un valor predeterminado para el astigmatismo corneal posterior se puede incluir en el cálculo activando la casilla "*Include Posterior Corneal Astigmatism*" (Incluir astigmatismo corneal posterior). La opción para incluir el valor predeterminado de astigmatismo corneal posterior se basa en un algoritmo que combina la bibliografía publicada<sup>1</sup> con un análisis retrospectivo de datos clínicos existentes.

Cuando se haya completado la introducción de datos, seleccione el botón "Calculate Results" (Calcular los resultados) para calcular los resultados.

#### **TORIC CALCULATOR TECNIS** Toric II **United States** Johnson Johnson VISION Evhance<sup>™</sup> **DIU** with TECNIS SIMPLICITY™<br>Delivery System CHANGE LENS Y Calculator Preferences & Support  $\widehat{\mathbf{v}}$ ☎ Surgeon and Patient Information (1) Notes.. OD Surgeon Name 3/24/2022 白 Date **Patient Information** Patient Age  $90^\circ$ **Eve Selection**  $\bullet$   $_{(Right)}^{\text{OD}}$ OS<br>(Left) **K** Notation  $\bullet$ <sup>D</sup>  $mm$ 135  $\top$ Keratometry (1) N  $\mathbf{e}$  $m$ a **Surgically Induced** @ Meridian (Incision  $\overline{D}$ p 180° Ś Astigmatism (SIA) Location)  $\circ$ a Flat K1 r D Flat K1 @ Meridian a Steep K2 D Steep K2 @ Meridian  $225$  $15<sup>o</sup>$ Include Posterior Corneal Astigmatism Preop Corneal Astigmatism  $270^\circ$ Biometry  $(i)$ Calculation Preferences (1) Final Results  $(i)$ **IOL Details Residual Astigmatism Axial Length**  $mm$ Select-  $\div$ D SE IOL Power **IOL Model** Orientation Cylinder Axis Optical or Immersion Method  $\triangleq$ -Select-K Index  $\div$ Refractive Cylinder Convention A-constant 119.30 Plus Minus **Print Results Calculate Results Clear Entries PRIVACY POLICY TERMS OF SERVICE CONTACT LRI CALCULATOR**

**Página de la calculadora: introducción de datos**

Johnson Johnson VISION

<sup>1</sup> Koch DD et al. Contribution of posterior corneal astigmatism to total corneal astigmatism. J Cataract Refract Surg. 2012 Dec;38(12):2080-7

Los resultados del cálculo, resaltados a la derecha, se encuentran en el lado derecho de la página.

La orientación del astigmatismo corneal posoperatorio (naranja/rojo: eje curvo) y la ubicación de la incisión (azul), así como la orientación recomendada de la LIO, se muestran en el diagrama del ojo situado en la zona gráfica del lado derecho de la página. Las identificaciones de Temporal y Nasal también se muestran, en relación con el ojo elegido (OD u OS).

La tabla Final Results (Resultados finales) contiene distintas opciones de potencia de cilindro de LIO tórica para este ojo, junto con sus respectivas orientaciones y astigmatismo residual previsto, expresadas en la convención que haya elegido en la sección Calculation Preferences (Preferencias de cálculo).

Seleccione el encabezado de la sección Final Results (Resultados finales) para obtener más información.

Después de haber seleccionado el modelo de LIO en la sección Final Results (Resultados finales), se habilita el botón "Print Results" (Imprimir) para permitir la impresión de los resultados.

#### **TORIC CALCULATOR TECNIS** Toric II **United States** Johnson Johnson VISION Evhance™  $DIII$ CHANGE LENS with TECNIS SIMPLICITY Calculator Preferences & Support  $\bigcirc$  $\widehat{\bullet}$ Surgeon and Patient Information (1) Notes. OD  $\iff$ Surgeon Name Dr. Surgeon Date 3/24/2022 自 XYZ-123-ABC Patient Information 65 Patient Age Eve Selection **K** Notation  $\bigcirc$   $_{(Right)}^{\text{OD}}$  $\frac{OS}{(Left)}$  $\bullet$ <sup>D</sup>  $\bigcap$  mm  $\mathsf{T}$ Keratometry  $(i)$  $\overline{N}$  $\ddot{\textbf{e}}$ a m Surgically Induced @ Meridian (Incision  $\overline{\mathsf{D}}$  $\mathsf{p}$ 100 <sub>0s</sub> s 0.35 180 Astiomatism (SIA) **Location** Flat K1 41.25 Flat K1 @ Meridian  $12$ a Steen K2  $102$ 43.34 Steep K2 @ Meridian Preop Corneal Astigmatism 2.09 Include Posterior Corneal Astigmatism 270° Biometry  $\bigodot$ Calculation Preferences (1) Final Results (1) **IOL Details** Axial Length  $24.11$  $mm$ D **Residual Astigmatism**  $20.0$ SE IOL Powe  $\ddot{\bullet}$ **IOL Model** Cylinder Axis Orientation Method Optical or Immersion  $\div$ K Index 1.3375  $\hat{\cdot}$  $+0.38$  D  $100<sup>o</sup>$  $\bigcirc$  DIU300 Refractive Cylinder Convention A-constant 119.30  $\bigcirc$  DIU375  $100<sup>o</sup>$  $+0.11D$  $10<sup>o</sup>$ Plus Minus  $\bigcirc$  DIU450  $100<sup>1</sup>$  $+0.61D$  $10<sup>1</sup>$ **Clear Entries Calculate Results LRI CALCULATOR** PRIVACY POLICY **TERMS OF SERVICE CONTACT**

Johnson Johnson VISION

#### **Página de la calculadora: resultados del cálculo**

## **Imprimir**

**Nota**: Los datos introducidos por el usuario y los resultados calculados no se conservarán cuando el usuario salga de la calculadora tórica TECNIS.

Para guardar un registro del resultado de la calculadora tórica TECNIS para el historial del paciente y como referencia para el cirujano durante el procedimiento, deberá:

- 1. Seleccionar un modelo de LIO en la tabla Final Results (Resultados finales) de la página de la calculadora.
- 2. Seleccionar el botón "Print Results" (Imprimir) en la parte inferior de la página de la calculadora.
- 3. Comprobar los datos y los resultados, y continuar según lo indicado en el mensaje de confirmación.
- 4. Cuando se muestre el cuadro de diálogo para imprimir, seleccione la impresora que prefiera y pulse el botón "OK" (Aceptar) para imprimir y mostrar la página de resultados.
- 5. Seleccione el botón "Return to Calculator" (Volver a la calculadora) para abandonar la página de resultados y volver a la página de la calculadora.

#### **Página de imprimir**

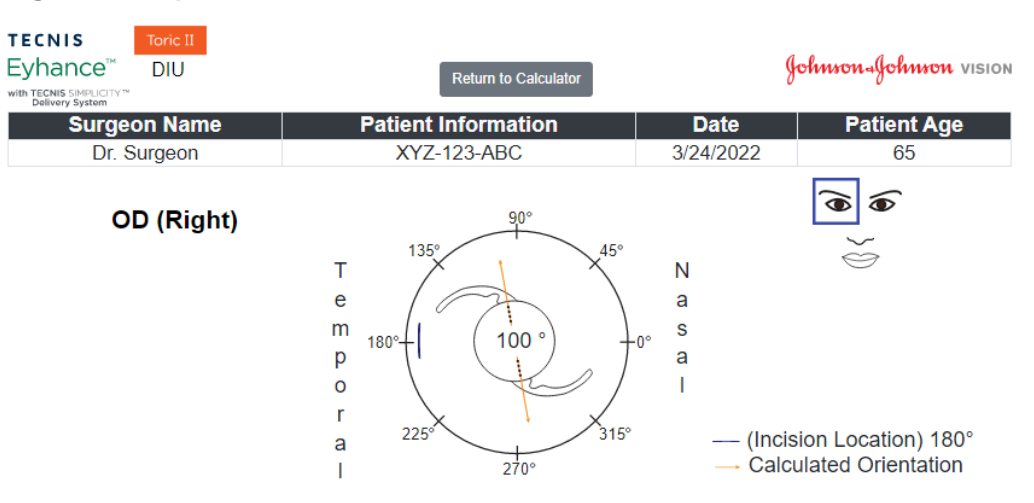

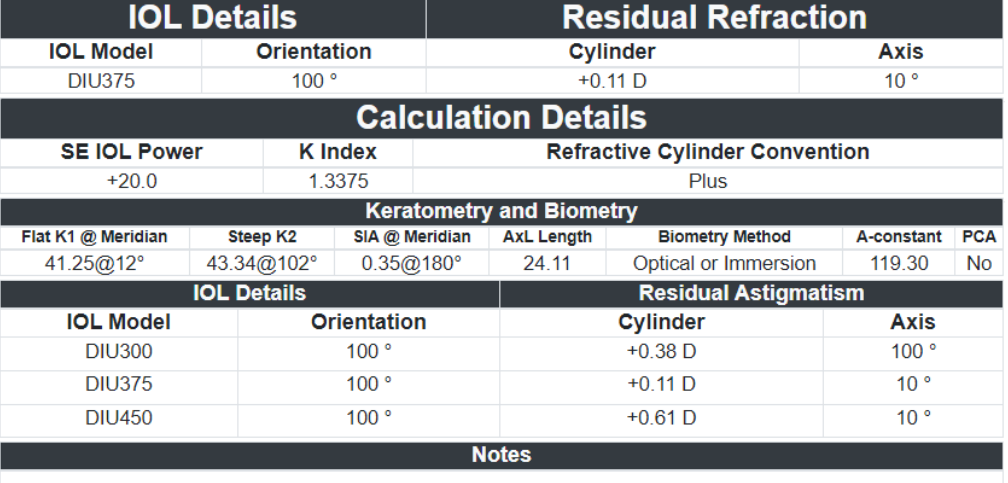

 $(01)05050474708822(8012) - 4.5.2.0$  CE

Si desea iniciar un nuevo cálculo, seleccione el botón "Clear Entries" (Borrar las entradas) para borrar todos los datos introducidos previamente y los resultados del cálculo. Se muestra un aviso para confirmar su elección como aparece resaltado a la derecha.

- **Nota**: Al cambiar los datos de Patient Information (Información del paciente) o Patient Age (Edad del paciente) sin borrar todos los datos y resultados anteriores, se mostrará un aviso parecido para confirmar si desea borrar o no todos los datos introducidos.
- **Nota**: Al cambiar el tipo de lente seleccionado sin borrar todos los datos y resultados anteriores, se mostrará un aviso parecido para confirmar si desea borrar o no todos los datos introducidos.

Es una buena práctica optar por borrar todos los datos y resultados al introducir información para un nuevo paciente.

#### **Página de la calculadora: borrar las entradas**

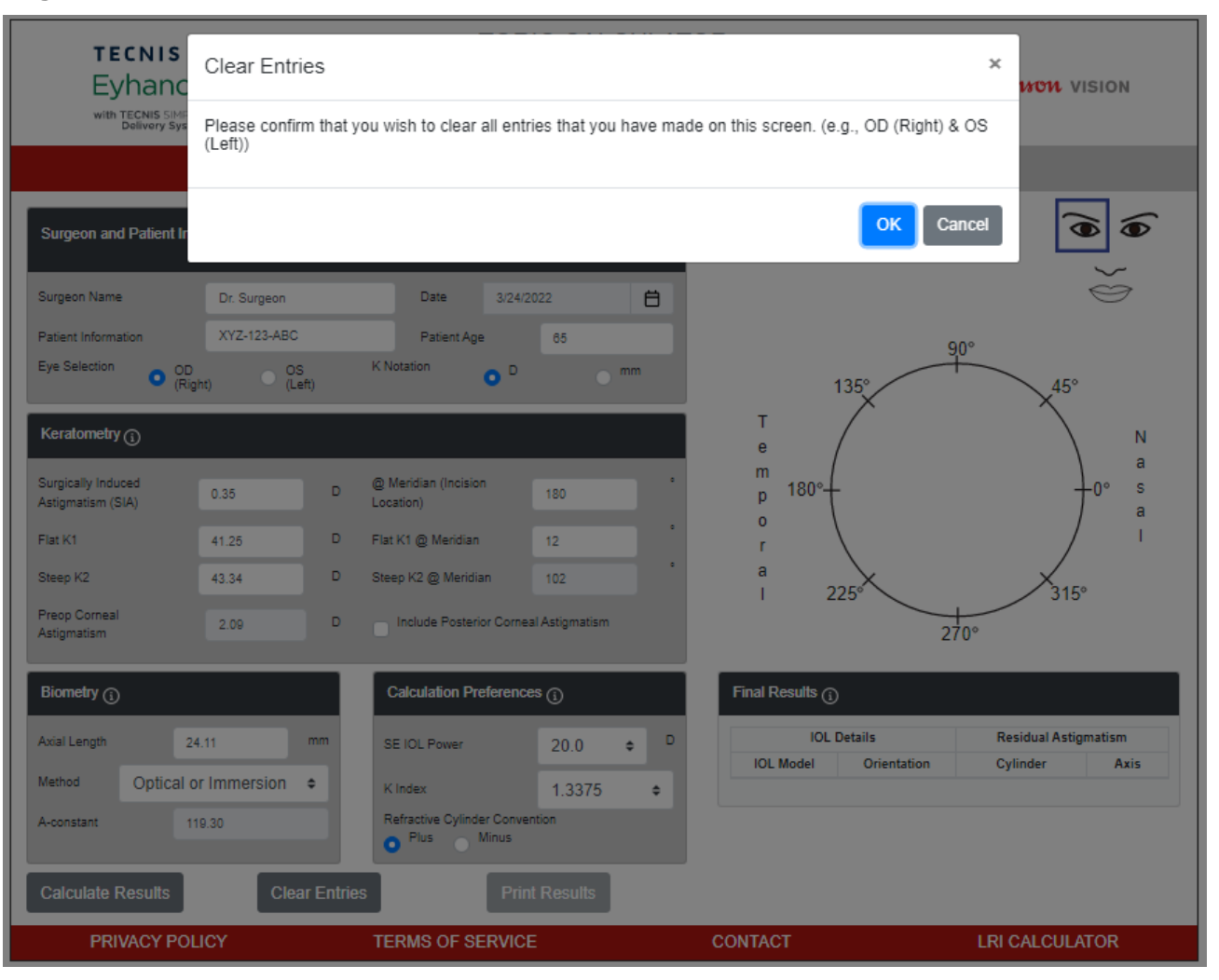

Para acceder a las preferencias, pulse el botón "Preferences and Support" (Preferencias y ayuda). La página de preferencias y ayuda tiene dos secciones. La sección superior, resaltada a la derecha, ofrece la posibilidad de configurar las preferencias del usuario.

Las preferencias se dividen en dos ajustes, uno para la visualización y otro para el cálculo.

Las preferencias de visualización permiten al usuario cambiar la ubicación y el idioma predeterminados. Además, se puede establecer la notación K predeterminada en «mm» para milímetros o en «D» para dioptrías, y el formato decimal se puede establecer como predeterminado en «0.00» o «0,00» para entradas numéricas.

Las preferencias de cálculo permiten al usuario cambiar los ajustes predeterminados para Refractive Cylinder Convention (Convención de cilindro), K Index (Índice K) y, si se desea, Include Posterior Corneal Astigmatism (Incluir astigmatismo corneal posterior). Asimismo, se puede seleccionar el método de biometría predeterminado. Por consiguiente, si selecciona una constante personalizada para el método de biometría, el campo de valor correspondiente permite al usuario introducir la constante A, el factor del cirujano o la profundidad de cámara anterior en consecuencia.

Pulse el botón "Apply Preferences" (Aplicar preferencias), situado en el lado derecho del encabezado de preferencias, para guardar los cambios realizados en las preferencias.

Seleccione el botón "Reset to Defaults" (Restablecer valores predeterminados), situado en el lado derecho del encabezado de preferencias, para restablecer todas las preferencias a los valores predeterminados del sistema, salvo Location (Ubicación) y Language (Idioma).

#### **Preferencias y ayuda: página de preferencias**

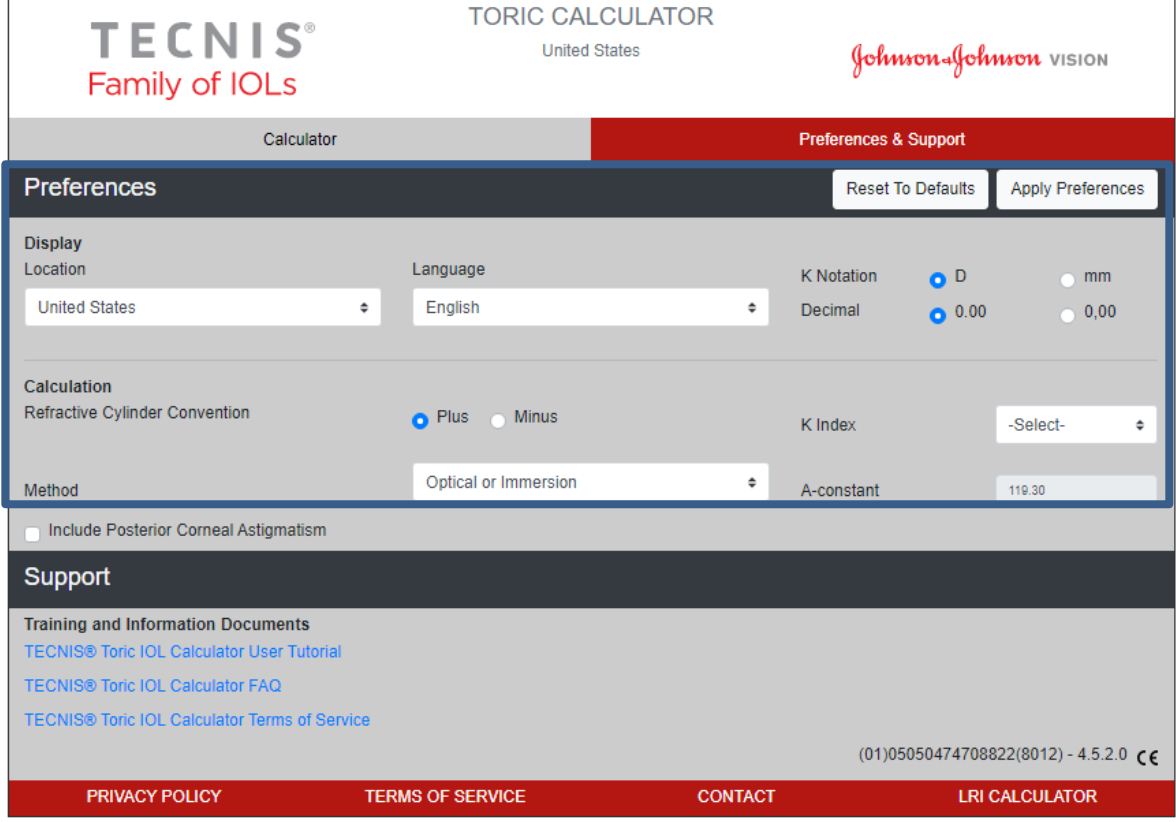

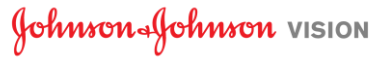

## **Preferencias y ayuda: ayuda**

Para acceder a los documentos de ayuda, seleccione el botón "Preferences and Support" (Preferencias y ayuda). La página de preferencias y ayuda tiene dos secciones. La sección inferior, resaltada a la derecha, permite acceder a los documentos de ayuda e indica el número de versión de la aplicación.

La sección Support (Ayuda) contiene tres vínculos a documentos. Consulte los requisitos previos para la documentación indicados en la página 2 para obtener el vínculo e instalar el software necesario de Adobe® Reader® si aún no está instalado.

**Nota**: El número de versión se muestra como referencia en la esquina inferior derecha de la sección Support (Ayuda).

#### **Preferencias y ayuda: página de ayuda**

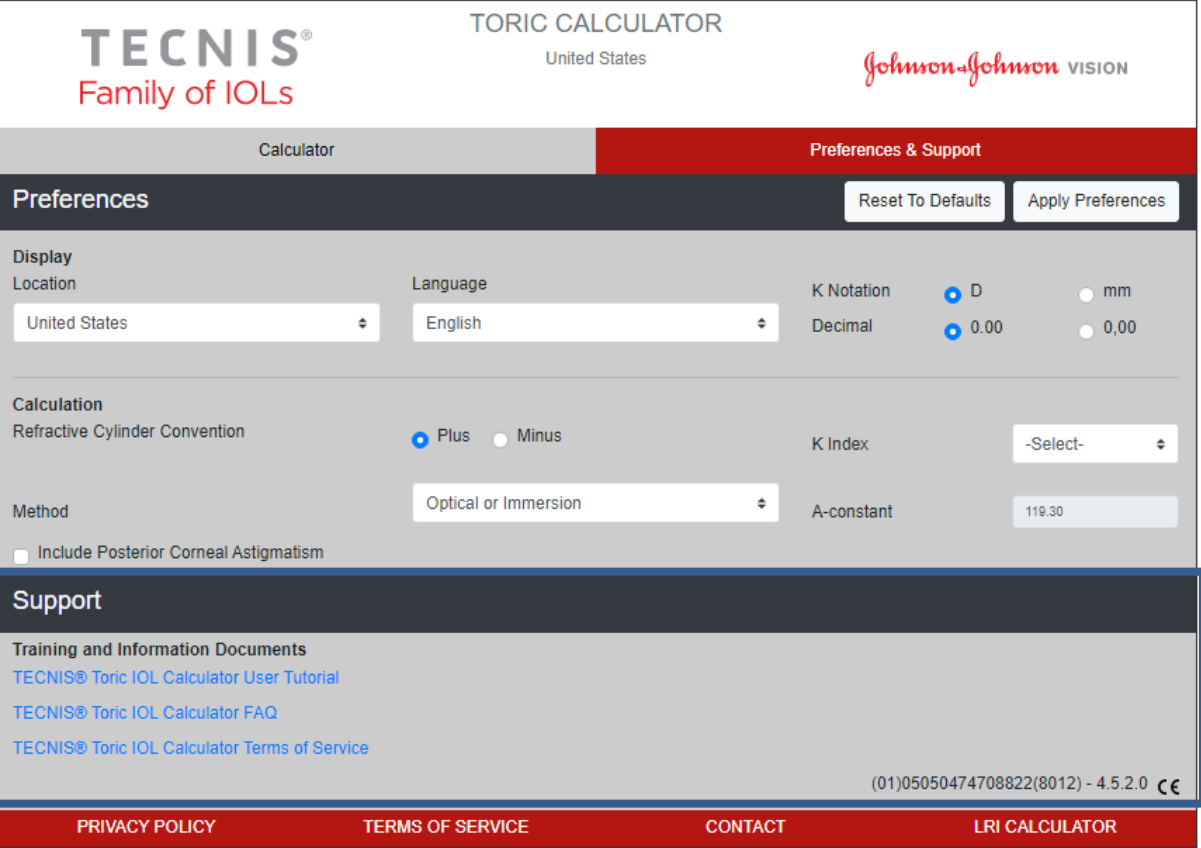

#### **Informe de incidentes graves (UE)**

Para los pacientes/usuarios/terceros de la Unión Europea y países con el mismo régimen normativo (Reglamento [UE] 2017/745 sobre los productos sanitarios); si, durante el uso de este software o como resultado de él, ocurre algún incidente grave, comuníquelo a Johnson & Johnson Surgical Vision, Inc. o a su representante autorizado, así como a las autoridades nacionales.

#### **Tabla de símbolos**

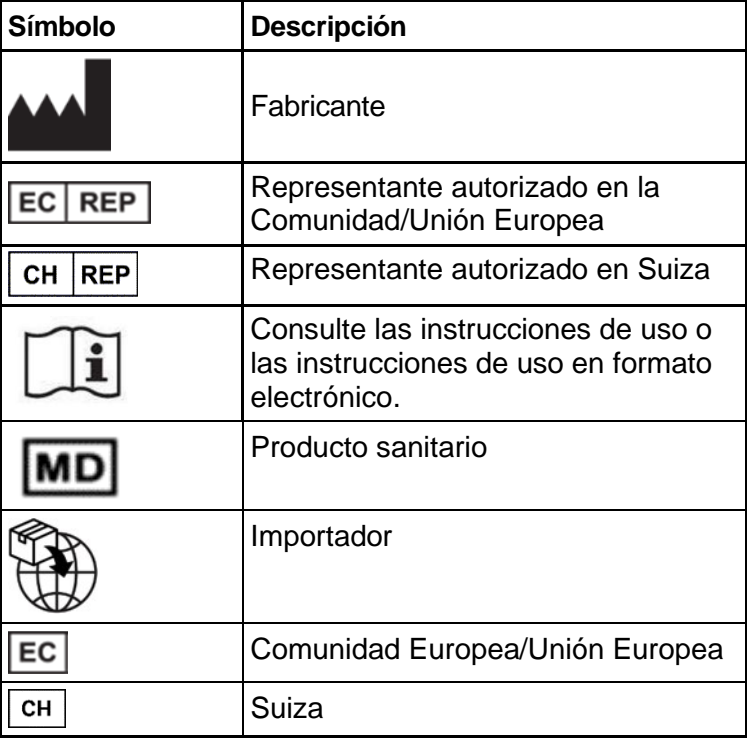

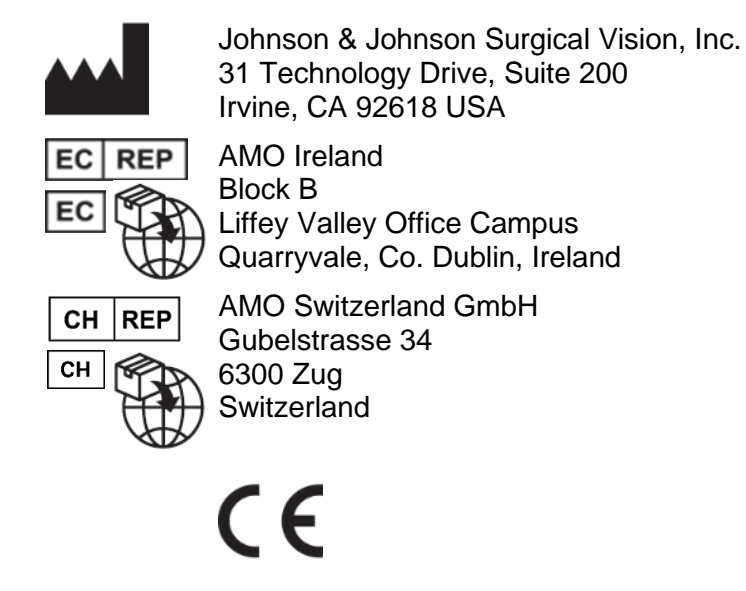

#### Suministrado en Australia y Nueva Zelanda por:

AMO Australia Pty Ltd. 1-5 Khartoum Road, North Ryde, NSW 2113 Australia

TECNIS es una marca comercial perteneciente u otorgada bajo licencia a Johnson & Johnson Surgical Vision, Inc.

Todas las demás marcas comerciales son propiedad intelectual de sus respectivos propietarios.

© 2023 Johnson & Johnson Surgical Vision, Inc.

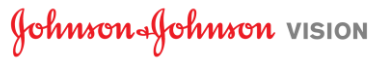